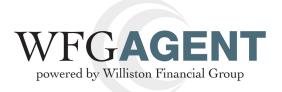

#### Welcome to WFGAgent!

The revamped, supercharged Agent Management System (AMS2) we told you about is up and running! It's everything we described — faster, more efficient and user-friendly — an enhanced version of the AMS you've been using, with more functionality and time-saving features we think you'll appreciate.

The attached job aids describe the new features and explain how to use them. Your password for the existing platform will also work for the new one. For now, you can use the old AMS, but give the new AMS a try! You can access it at http://www.wfgsecure.com/AMS2.

The flexible system provides you with three possibilities for creating your CPL and eJacket services.

**1)** You can create a CPL or eJacket as a stand-alone function in AMS2. Once the CPL or Jacket is generated, a new file will be created, allowing you the option to create further services from the new file.

2) You can create a file now and add services at a later time.

**3)** You can still utilize your production system to create eJackets and/or CPLs. The only time you would need to access AMS2 is to cancel the file and the services that you created from your production system.

The navigation is easy! Functions are user-friendly! The information is comprehensive and most important, the site is yours. Explore it. Explore it some more. Use it. If you have any questions or any problems logging on, contact Agency Support at **agencysupport@willistonfinancial.com** or **1-877-840-0841** for help.

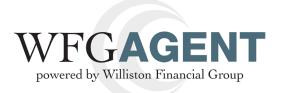

# Stand - Alone

The purpose of this document is to provide step-by-step instructions to create a CPL or Jacket without using an existing file. Once the CPL or Jacket is generated, a file will be created.

## 1. Logging In

In your web browser, go to https://wfgsecure.com/AMS2. Once you arrive at the log in page, use your current credentials to sign in.

Note: Once you have logged in for the first time, you will be able to change your assigned password. In the upper right-hand corner, click on the hyperlink for your name. You will be directed to the Change Password page.

|                        | <b>GAGENT</b><br>hy Williston Financial Group |        |      |            |                 |
|------------------------|-----------------------------------------------|--------|------|------------|-----------------|
|                        |                                               | Create | View | Contact Us | Reports         |
|                        |                                               |        |      |            |                 |
|                        |                                               |        |      |            |                 |
|                        |                                               |        |      |            |                 |
| VFG File N             | lanagement                                    |        |      |            | Create New File |
| VFG File M<br>Agency D | -                                             |        |      |            | Create New File |

### 2. Main Landing

Once logged in, you will see the **WFG File Management** window.

Note: If at any time you would like to return to this page, you can click the **WFG AGENT** icon in the upper left-hand corner.

| powered by Williston Financial Group | Create View           | Contact Us Repo         |
|--------------------------------------|-----------------------|-------------------------|
| WFG File Management                  |                       | Create Net              |
| Agency Details                       |                       |                         |
| Agency: Please choose                | Underwriter:          | State:                  |
| Search Existing Files                |                       |                         |
| File Number                          | Date Created: From mr | n/dd/yyyy To mm/dd/yyyy |
|                                      | Search Clear          |                         |

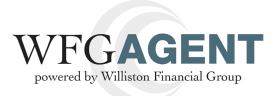

### 3. Create CPL

Once you are viewing the **WFG File Management window**, your agency will automatically default in the **Agency window**.

Once you see your agency, hover over the Create Tab and click CPL.

|                       | Create View              | Contact Us          |
|-----------------------|--------------------------|---------------------|
| WFG File Management   | Create OTL Request       | <u>C</u>            |
| Agency Details        | Jacket                   |                     |
| Agency: Please choose | Underwriter:             |                     |
| Search Existing Files |                          |                     |
| File Number           | Date Created: From mm/de | l/yyyy To mm/dd/yyy |
|                       | Search Clear             |                     |

Once you click on CPL, the Generate Closing Protection Letter will display.

All of the bolded fields are required: File Number, Address, Borrower/Buyer Name, and Lender.

Once the required fields are entered, click Generate Letter.

.

| Agency Details:      | Include Agency in Cc     WFG National Tills Company (10140.02.03.31.WA / Seattle, WA)     Vie |  |  |  |
|----------------------|-----------------------------------------------------------------------------------------------|--|--|--|
| Letter Type:         | Transaction                                                                                   |  |  |  |
| File Number:         | Liability Amount: \$ 0.00                                                                     |  |  |  |
| Property State:      | WASHINGTON                                                                                    |  |  |  |
|                      | Address 1:                                                                                    |  |  |  |
|                      | Address 2:                                                                                    |  |  |  |
|                      | Zip: City: Please choose 🗸 State: WA                                                          |  |  |  |
| Additional Letter In | formation:                                                                                    |  |  |  |
|                      | Loan Number:                                                                                  |  |  |  |
|                      | Borrower/Buyer<br>Name(s):                                                                    |  |  |  |
|                      | View Frequently Used Lenders Only                                                             |  |  |  |
| Lender:              | Please choose                                                                                 |  |  |  |
| Delivery Options:    |                                                                                               |  |  |  |
| Email Letter To:     |                                                                                               |  |  |  |
|                      | Please use commas to separate multiple email addresses.                                       |  |  |  |
| Fax Letter To:       |                                                                                               |  |  |  |
|                      | Please use commas to separate multiple fax numbers.                                           |  |  |  |

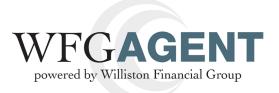

Once you click Generate Letter, you will be prompted by a confirmation message. Click Ok.

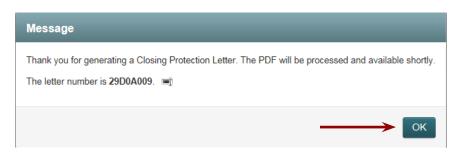

You will be taken to the **WFG Services** page where you will see that the system automatically created a file for this service.

| <ul> <li>WFG File Services</li> </ul> | _                     |                           |                |                 | Search Existing F          |
|---------------------------------------|-----------------------|---------------------------|----------------|-----------------|----------------------------|
| File Information                      |                       |                           |                |                 |                            |
| Agency Details:                       | WFG National Title Co | ompany (10140.02.03.31.WA | / Seattle, WA) |                 |                            |
| File Status:                          | Open                  | File Number:              | 123564         | Property State: | WASHINGTON                 |
| Property Information                  |                       |                           |                |                 |                            |
| Property Type:                        | Residential           |                           |                |                 |                            |
| Address 1:                            | 1234 Test Street      |                           |                |                 |                            |
| Address 2:                            |                       |                           |                |                 |                            |
| Zip:                                  | 98028                 | City: Kenmore             | State:         | WA 🔽 County:    | King                       |
| Short Legal:                          |                       |                           |                |                 |                            |
|                                       | ancel                 |                           |                |                 | _                          |
| Letter Type                           | Letter Status         | Lender Name               | Lett           | er Number       | Actions                    |
| Transaction                           | Processing            | HomeStreet Bank           |                | 0A009 📼         | Cancel   Edit   Send   Vie |

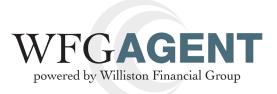

### 4. Second CPL

In the event that you would like to do a second letter, click on CPL tab and then click **Generate New Letter** at the bottom of the **WFG Services** page.

| File Info                    | rmation                                           |                                       |                                |                  |                           |            |                                 |
|------------------------------|---------------------------------------------------|---------------------------------------|--------------------------------|------------------|---------------------------|------------|---------------------------------|
|                              | Agency Details:                                   | WFG National Title Cor                | mpany (10140.02.03.31.W/       | A / Seattle, WA) |                           |            |                                 |
|                              | File Status:                                      | Open                                  | File Number:                   | TESTWAAFTERSV    | C Prope                   | rty State: | WASHINGTON                      |
| Property                     | / Information                                     |                                       |                                |                  |                           |            |                                 |
|                              | Property Type:                                    | Residential                           | $\checkmark$                   |                  |                           |            |                                 |
|                              | Address 1:                                        | 124 Test                              |                                |                  |                           |            |                                 |
|                              | Address 2:                                        |                                       |                                |                  |                           |            |                                 |
|                              | Zip:                                              | 98101                                 | City: Seattle                  | State            | e: WA 🔽                   | County:    | King                            |
|                              |                                                   |                                       |                                |                  |                           |            |                                 |
|                              | Short Legal:                                      |                                       |                                |                  |                           |            |                                 |
| Edit<br>File Info<br>Letters | Short Legal:<br>Save Can<br>CPL Jacke             | _                                     |                                |                  |                           |            |                                 |
| Edit<br>File Info<br>Letters | Save Can                                          | _                                     | Lender Name                    |                  | Letter Number             | 1          | Actions                         |
| Edit<br>File Info<br>Letters | Save Can                                          | ets OTL                               | Lender Name<br>Bank of America |                  | Letter Number<br>BE6FDBC4 | r<br>v     | Actions<br>Cancel   Edit   Send |
| Edit<br>File Info<br>Letters | Save Can<br>CPL Jackd                             | ets OTL<br>Letter Status              |                                |                  |                           |            |                                 |
| Edit<br>File Info<br>Letters | Save Can<br>CPL Jacke<br>etter Type<br>ransaction | ets OTL<br>Letter Status<br>Cancelled | Bank of America                | e Company        | BE6FDBC4                  | =į         | Cancel   Edit   Send            |

All of the bolded fields are required: File Number, Address, Borrower/Buyer Name, and Lender.

Once the required fields are entered, click Generate Letter.

| <ul> <li>Generate Closir</li> </ul> | ng Protection Letter                                                                   |
|-------------------------------------|----------------------------------------------------------------------------------------|
| Agency Details:                     | Include Agency in Cc WFG National Title Company (10140.02.03.31.WA / Seattle, WA) View |
| Letter Type:                        | Transaction                                                                            |
| File Number:                        | Liability Amount: \$ 0.00                                                              |
| Property State:                     | WASHINGTON                                                                             |
|                                     | Address 1:                                                                             |
|                                     | Address 2:                                                                             |
|                                     | Zip: City: Please choose State: WA                                                     |
| Additional Letter In                | formation:                                                                             |
|                                     | Loan Number:                                                                           |
|                                     | Borrower/Buyer<br>Name(s):                                                             |
|                                     | ☑ View Frequently Used Lenders Only                                                    |
| Lender:                             | Please choose                                                                          |
| Delivery Options:                   |                                                                                        |
| Email Letter To:                    |                                                                                        |
|                                     | Please use commas to separate multiple email addresses.                                |
| Fax Letter To:                      |                                                                                        |
|                                     | Please use commas to separate multiple fax numbers.                                    |

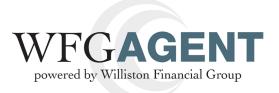

Once you click Generate Letter, you will be prompted by a confirmation message. Click Ok.

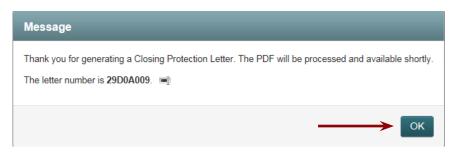

You will be taken to the **WFG Services** page where you will see that the system automatically created a file for this service.

| File Information     |                            |                                     |                 |                             |
|----------------------|----------------------------|-------------------------------------|-----------------|-----------------------------|
|                      |                            |                                     |                 |                             |
| Agency Details:      | WFG National Title Company | y (10140.02.03.31.WA / Seattle, WA) |                 | $\checkmark$                |
| File Status:         | Open                       | File Number: 123564                 | Presty State    | - WASHINGTON                |
| Property Information |                            |                                     |                 |                             |
| Property Type:       | Residential                | $\checkmark$                        |                 |                             |
| Address 1:           | 1234 Test Street           |                                     |                 |                             |
| Address 2:           |                            |                                     |                 |                             |
| Zip:                 | 98028 City                 | Kenmore 🖌 Star                      | te: WA 🔽 County | : King 🔽                    |
| Short Legal:         |                            |                                     |                 |                             |
|                      | ncel                       |                                     |                 | _                           |
| Letter Type          | Letter Status              | Lender Name                         | Letter Number   | Actions                     |
| Transaction          | Processing                 | HomeStreet Bank                     | 29D0A009        | Cancel   Edit   Send   View |

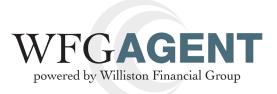

#### **5. Create Jacket**

Once you are viewing the **WFG File Management** window, your agency will automatically default in the **Agency** window.

Once you see your agency, hover over the Create Tab and click Jacket.

|                       | Create Diew              | Contact Us Repo     |
|-----------------------|--------------------------|---------------------|
|                       | CPL                      |                     |
| WFG File Management   | Create OTL Request       | Create Nev          |
| Agency Details        | Jacket                   |                     |
| Agency: Please choose | Underwriter:             | State:              |
| Search Existing Files |                          |                     |
| File Number           | Date Created: From mm/dd | /yyyy To mm/dd/yyyy |
|                       | Search Clear             |                     |
|                       |                          |                     |

Once you click on Jacket, the Generate Policy Jacket screen will display.

All of the bolded fields are required: **Property Type, File Number, Liability amount, Jacket Type, Policy Date, Property State and State.** 

Once the required fields are entered, click Generate Jacket.

| Policy Jacket                                                      | Endorsements                                                            |
|--------------------------------------------------------------------|-------------------------------------------------------------------------|
|                                                                    | □ Include Agency in Cc                                                  |
| Agency Details:                                                    | WFG National Title Company (10140.02.03.31.WA / Seattle, 🗹 File Number: |
| Property Type:                                                     | Please choose V Jacket Type: ALTA Homeov Liability Amount: §            |
| Policy Premium:                                                    | Policy Date: mm/dd/yyyy Policy Time: hh:mm AM                           |
| Loan Number:                                                       | Mortgage Date: mm/dd/yyyyy Mortgage Amount: \$                          |
| Property State:                                                    | WASHINGTON                                                              |
| Address 1:                                                         |                                                                         |
| Zip:                                                               | City: State: WA 🔽 County:                                               |
|                                                                    |                                                                         |
| Borrower/Buyer                                                     |                                                                         |
| Borrower/Buyer<br>Name(s):                                         |                                                                         |
|                                                                    |                                                                         |
| Name(s):                                                           | Please choose                                                           |
| Name(s):<br>Insured Names:                                         | Please choose                                                           |
| Name(s):<br>Insured Names:<br>Insured Clause:                      | Please choose                                                           |
| Name(s):<br>Insured Names:<br>Insured Clause:<br>Delivery Options: | Please use commas to separate multiple email addresses.                 |
| Name(s):<br>Insured Names:<br>Insured Clause:<br>Delivery Options: |                                                                         |

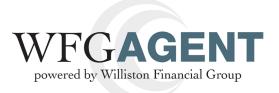

Once you click Generate Letter, you will be prompted by a confirmation message. Click OK.

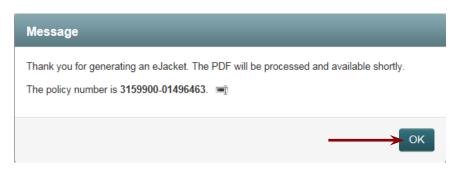

You will be taken to the **WFG Services** page where you will see that the system automatically created a file for this service.

#### 6. Second Jacket

In the event that you would like to do a second jacket, click on **Jackets Tab** and then click **Generate New Jacket** at the bottom of the **WFG Services** page.

| File Information     |                    |                           |                   |                 |            |
|----------------------|--------------------|---------------------------|-------------------|-----------------|------------|
| Agency Details:      | WFG National Title | Company (10140.02.03.31.V | VA / Seattle, WA) |                 |            |
| File Status:         | Open               | File Number:              | TESTWA081715      | Property State: | WASHINGTON |
| Property Information |                    |                           |                   |                 |            |
| Property Type:       | Residential        | $\checkmark$              |                   |                 |            |
| Address 1:           |                    |                           |                   |                 |            |
| Address 2:           |                    |                           |                   |                 |            |
| Zip:                 |                    | City: WA                  | State:            | NA 🔽 County:    |            |
| Short Legal:         |                    |                           |                   |                 |            |
| Edit Save Ca         | Incel              |                           |                   |                 |            |
| File Info CPL Jac    | kets               |                           |                   |                 |            |
| File Info CPL Jac    | kets               |                           |                   |                 |            |
|                      | kets               | Policy Status             | Policy Number     | Policy Date     | Actions    |

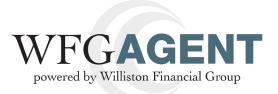

Once you click on Jacket, the Generate Policy Jacket screen will display.

All of the bolded fields are required: **Property Type, File Number, Liability amount, Jacket Type, Policy Date, Property State and State.** 

Once the required fields are entered, click Generate Jacket.

| Agency Details:<br>Property Type: | Include Agency in Cc WFG National Title Company (10140.02.03.31.WA / Seattle, V File Number: |
|-----------------------------------|----------------------------------------------------------------------------------------------|
|                                   | WFG National Title Company (10140.02.03.31.WA / Seattle.                                     |
| Property Type:                    |                                                                                              |
|                                   | Please choose V Jacket Type: ALTA Homeov Liability Amount: \$                                |
| Policy Premium:                   | Policy Date: mm/dd/yyyy Policy Time: hh:mm AM                                                |
| Loan Number:                      | Mortgage Date: mm/dd/yyyyy Mortgage Amount: \$                                               |
| Property State:                   | WASHINGTON                                                                                   |
| Address 1:                        |                                                                                              |
| Zip:                              | City: State: WA 🗹 County:                                                                    |
| Borrower/Buyer                    |                                                                                              |
| Name(s):                          |                                                                                              |
| Insured Names:                    |                                                                                              |
| Insured Clause:                   | Please choose                                                                                |
| Delivery Options:                 |                                                                                              |
| Email Jacket to:                  |                                                                                              |
|                                   | Please use commas to separate multiple email addresses.                                      |
| Fax Jacket to:                    |                                                                                              |
|                                   | Please use commas to separate multiple fax numbers.                                          |

Once you click Generate Letter, you will be prompted by a confirmation message. Click OK.

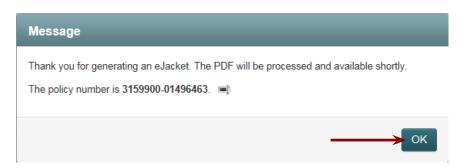

You will be taken to the **WFG Services** page where you will see that the system automatically created a file for this service.

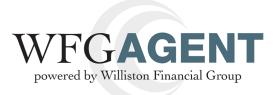

# 7. Multiple Services

If you just created a file and you are still on the WFG File Services page, you can click Search Existing Files.

| File Information     |                    |                          |                   |                    |           |
|----------------------|--------------------|--------------------------|-------------------|--------------------|-----------|
| The momation         |                    |                          |                   |                    |           |
| Agency Details:      | WFG National Title | Company (10140.02.03.31. | WA / Seattle, WA) |                    |           |
| File Status:         | Open               | File Numbe               | r: TESTWA081715   | Property State: W/ | ASHINGTON |
| Property Information |                    |                          |                   |                    |           |
| Property Type:       | Residential        | $\checkmark$             |                   |                    |           |
| Address 1:           |                    |                          |                   |                    |           |
| Address 2:           |                    |                          |                   |                    |           |
| Zip:                 |                    | City: WA                 | State: V          | A County:          |           |
|                      |                    |                          |                   |                    |           |
| Short Legal:         |                    |                          |                   |                    |           |
| Edit Save C          | cancel             | _                        |                   |                    | _         |
| Edit Save C          |                    |                          |                   |                    |           |
| Edit Save C          |                    | Policy Status            | Policy Number     | Policy Date A      | ctions    |

This will take you to the **WFG File Management** page. Click **Search** to refresh the **Existing File Summary**. This will pull in the file that was just created.

Note: Normally the existing file summary is sorted by File Number, but you change that option by clicking on the heading you wish to sort by.

| ٨                     | ency Details                                                               |                          |                         |                                                   |                                     |
|-----------------------|----------------------------------------------------------------------------|--------------------------|-------------------------|---------------------------------------------------|-------------------------------------|
| Ag                    | ency Details                                                               |                          |                         |                                                   |                                     |
| Age                   | WFG National Title Cor                                                     | mpany (10140.02.03.31.W/ | A / Seattle, WA)        | Inderwriter: WFG National Title Ins               | surance Company State:              |
| Search Existing Files |                                                                            |                          |                         |                                                   |                                     |
| Fi                    | e Number                                                                   |                          | C                       | Date Created: From mm/dd/yyy                      | ry To mm/dd/yyyy                    |
|                       |                                                                            |                          | Search                  | Clear                                             |                                     |
|                       |                                                                            |                          |                         | _                                                 |                                     |
| 0                     |                                                                            |                          |                         |                                                   |                                     |
| Cre                   | ate New File                                                               |                          |                         |                                                   |                                     |
| _                     | ate New File                                                               |                          |                         |                                                   |                                     |
| File                  | e Status Filter: Open                                                      | ⊻ ←                      | _                       |                                                   | 1 of 112 ( 1116 ibor                |
| File                  | _                                                                          |                          |                         |                                                   | 1 of 112 ( 1116 item                |
| File                  | e Status Filter: Open                                                      | File Status              | Date Created            | Property Address                                  | 1 of 112 ( 1116 iten Borrower/Buyer |
| File                  | e Status Fiiter: Open                                                      |                          | Date Created 08/17/2014 | Property Address<br>124 Test<br>Seattle, WA 98101 |                                     |
| File<br>Existi        | e Status Filter: Open<br>ng File Summary<br>File Number 🗸                  | File Status              |                         | 124 Test                                          | Borrower/Buyer                      |
| File<br>Existi        | e Status Filter Open<br>ng File Summary<br>File Number V<br>TESTWAAFTERSVC | File Status<br>Open      | 08/17/2014              | 124 Test<br>Seattle, WA 98101<br>Test             | Borrower/Buyer<br>Sally Seller      |

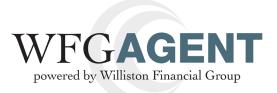

| Crea   | ate New File        |             |              |                                    |                           |  |
|--------|---------------------|-------------|--------------|------------------------------------|---------------------------|--|
| File   | Status Filter: Open |             |              |                                    |                           |  |
| xistir | ng File Summary     |             |              |                                    | 4 1 of 112 ( 1116 items ) |  |
|        | File Number 🗸       | File Status | Date Created | Property Address                   | Borrower/Buyer            |  |
| Đ      | TESTWAAFTERSVC      | Open        | 08/17/2014   | 124 Test<br>Seattle, WA 98101      | Sally Seller              |  |
|        | TESTWA2             | Open        | 08/07/2014   | Test<br>Seattle, WA 98101          | Buyer Bob                 |  |
|        | TESTWA081715        | Open        | 08/17/2014   | WA, WA                             |                           |  |
|        | TESTWA081714        | Open        | 08/17/2014   | 125 Test Lane<br>Seattle, WA 98102 | Test Borrower             |  |
| ÷      | TESTWA081614        | Open        | 08/16/2014   | 123 Test Lane<br>Seattle, WA 98102 | Test Borrower 081614      |  |

#### To view the new file you created, click Date Created.

Hover over the Create tab and click CPL.

|                          |                    | Welcome, CplWebTes    | Welcome, CplWebTest Acct Sign Ou |  |  |
|--------------------------|--------------------|-----------------------|----------------------------------|--|--|
|                          | Create Vie         | w Contact Us          | Reports                          |  |  |
|                          | CPL                |                       |                                  |  |  |
| WFG File Management      | Create OTL Request |                       | Create New File                  |  |  |
| Agency Details           |                    |                       |                                  |  |  |
| Agency: Please choose    | Underwriter:       |                       | State:                           |  |  |
| Search Existing Files    |                    |                       |                                  |  |  |
| File Number              | Date Created: From | mm/dd/yyyy To mm/dd/y | ууу                              |  |  |
|                          | Search Clear       |                       |                                  |  |  |
| Create New File          |                    |                       |                                  |  |  |
| File Status Filter: Open |                    |                       |                                  |  |  |

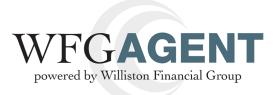

If the file exists, you can type in the File Number and "Tab" over to populate the address information.

To create a second CPL, type in the bold field and click Generate Letter.

| Agency Details:       |                                                              |           |
|-----------------------|--------------------------------------------------------------|-----------|
| Agency Details:       | WFG National Title Company (10140.02.03.31.WA / Seattle, WA) |           |
| Letter Type:          | Transaction                                                  |           |
| File Number:          | TESTWA2 Liability Amount:                                    |           |
| Property State:       | WASHINGTON                                                   |           |
|                       | Address 1: Test                                              |           |
|                       | Address 2:                                                   |           |
|                       | Zip: 98101 City: Seattle                                     | State: WA |
| Additional Letter Int | rmation:                                                     |           |
|                       | Loan Number:                                                 |           |
|                       | Borrower/Buyer                                               |           |
|                       | Name(s):                                                     |           |
|                       | View Frequently Used Lenders Only                            |           |
| Lender:               | Please choose                                                | ~         |
| Delivery Options:     |                                                              |           |
| Email Letter To:      |                                                              |           |
| Email Letter 10.      | Please use commas to separate multiple email addresses.      |           |
| Fax Letter To:        |                                                              |           |
|                       | Please use commas to separate multiple fax numbers.          |           |

Once you click **Generate Letter**, you will be prompted by a confirmation message. Click **OK**.

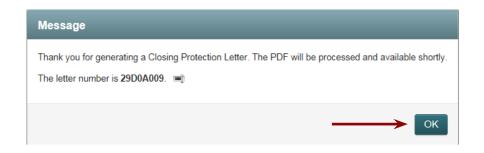

You will be taken to the WFG File Services page where you will see that a new file has been created.